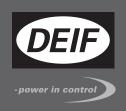

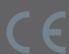

# **INSTALLATION AND COMMISSIONING INSTRUCTIONS**

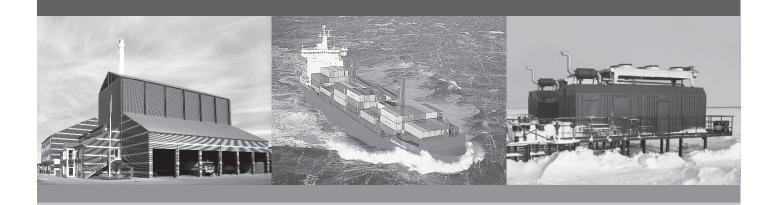

# **Compact Genset Controller, CGC 200**

- Mounting
- Terminals and wiring
- Commissioning, using the Utility Software and/or the front panel

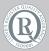

## 1. Introduction 1.2. Warnings, safety and legal information......4 2. Installation 2.2.4. List of terminal connections ......8 2.2.5. Connecting the terminals......9 3. Mounting 4. Commissioning 4.1. Overview and parameter list.......11 5. Glossarv

## 1. Introduction

## 1.1 About the Installation and commissioning instructions

## 1.1.1 General purpose

These are the **Installation and commissioning instructions** for DEIF's Compact Genset Controller, CGC 200. The general purpose is to provide information for the correct installation and commissioning of CGC 200.

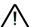

Read this manual before installing or commissioning the CGC 200. Failure to do this could result in human injury or damage to the equipment.

#### 1.1.2 Intended users

The instructions are mainly intended for the people responsible for installing and commissioning the genset control system.

#### 1.1.3 Revision information

The letter at the end of the document number on the front page indicates the revision number of this document.

The latest version of this document can be downloaded at www.deif.com. If you click on the revision letter to the right of the document name, the revision history is displayed.

#### 1.1.4 Software version

This document is based on the following software versions:

| Software type    | Software version                     |
|------------------|--------------------------------------|
| CGC 200 firmware | CGC 200 SW version 1.xx              |
| Utility software | Multi-line 2 Utility Software v.3.x. |

### 1.1.5 Getting technical support

You can read about service and support options on the DEIF website, www.deif.com. You can also find contact details on the DEIF website.

You have the following options if you need technical support for your controller:

- Technical documentation: All the product technical documentation is available on the DEIF website.
- Training: You can ask for training.
- Support: You can call or email DEIF. DEIF offers 24-hour support. There may also be a local DEIF subsidiary.
- Service: DEIF engineers can help with design, commissioning, operating and optimisation.

#### 1.1.6 Other technical documentation

The CGC 200 documentation consists of the following documents:

- Quick start guide
  - Front panel
  - Initial start-up
  - Parameter setting
  - Wiring diagram

DEIF A/S Page 3 of 32

- Mounting
- Some technical specifications
- Data sheet
  - Description, features, functions and approvals
  - Layout and dimensions
  - Terminals and wiring diagram
  - Technical specifications
- Designer's handbook
  - · Description of functions and sequences
  - Parameters
  - Utility software
- Installation and commissioning instructions
  - Tools required
  - Mounting the controller
  - · Terminals and wiring diagram
  - Parameters
  - Sequence for commissioning
  - Commissioning using the utility software
  - · Commissioning using the front panel
  - Technical support
- Operator's manual
  - Basic operator tasks
  - Front panel
  - Parameters
  - Utility software
  - Technical support

Glossaries are included in the **Designer's handbook**, the **Installation and commissioning instructions** and the **Operator's manual**.

## 1.2 Warnings, safety and legal information

### 1.2.1 Warnings and notes

A number of warnings and notes are included in this document. These are highlighted, to separate them from the general text.

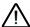

Warnings indicate potentially dangerous situations. If the guidelines are not followed, these situations could result in death, personal injury or damaged equipment.

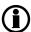

Notes provide general, helpful information.

### 1.2.2 Safety issues

Installing and operating the unit may require work with dangerous currents and voltages. The installation must only be carried out by authorised personnel who understand the risks involved in working with live electrical equipment.

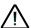

Hazardous live currents and voltages. Do not touch any terminals, especially the AC measurement inputs. Touching the terminals could lead to injury or death.

DEIF A/S Page 4 of 32

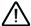

DEIF does not recommend using the PC USB as the primary power supply for the CGC 200. The power drawn on start up exceeds the USB standard and may damage the PC.

### 1.2.3 Factory settings

The controller is delivered pre-programmed from the factory with a set of factory settings. These are based on average values and are therefore not necessarily correct for your genset. All controller parameters must be checked before running the genset.

## 1.2.4 Electrostatic discharge awareness

Protect the controller terminals from static discharge during installation. You must also protect the terminals if you need to remove the controller.

These precautions are no longer necessary once the controller is correctly installed and connected, as required by the designer's wiring diagram.

## 1.2.5 Legal information

DEIF takes no responsibility for the installation or operation of the genset. Contact the genset company if you have any doubt about installing or operating the genset.

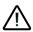

The controller must not be opened by unauthorised personnel. If opened, the warranty is void.

#### **Disclaimer**

DEIF A/S reserves the right to change any of the contents of this document without prior notice.

#### Trademarks

DEIF, power in control and the DEIF logo are trademarks of DEIF A/S.

Windows is a registered trademark of Microsoft Corporation in the United States and other countries.

All trademarks are the properties of their respective owners.

### Copyright

© Copyright DEIF A/S 2012. All rights reserved.

DEIF A/S Page 5 of 32

## 2. Installation

## 2.1 Tools

## 2.1.1 Tools required

The following tools are required to install the controller:

| Tool                                           | Used to                                                                      |
|------------------------------------------------|------------------------------------------------------------------------------|
| Conducting wrist strap                         | Prevent electrostatic discharge damage to controller                         |
| Flat-bladed screwdriver with 3.2 mm (1/8") tip | Tighten the mounting screw clamps (optional). Tighten terminal block screws. |

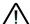

Do not use power tools to tighten the screws. Too much torque will damage the controller and the terminal blocks.

## 2.2 Wiring and terminals

## 2.2.1 Connection of 1-phase voltage

The drawing below shows the connection of the generator to the controller terminals, for a 1-phase voltage system. Refer to the wiring diagram for more information.

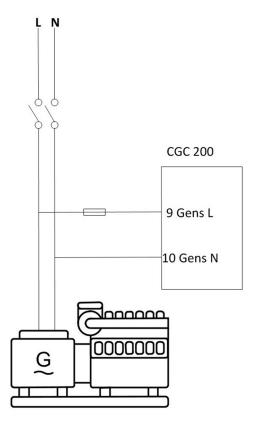

DEIF A/S Page 6 of 32

## 2.2.2 Wiring diagram

A wiring diagram for a typical installation is given below. Your system's wiring diagram may be different to the diagram given below, since a different configuration may have been chosen.

#### **Fuses**

Fuses must be used to protect the controller. The auxiliary supply (DC) fuse rating must not be more than 2 A. The Genset L (AC) fuse rating must not be more than 1 A.

#### Grounding

The ground (Aux. supply -) is common for digital inputs. On the diagram below, the wiring drawn in the controller box is internal wiring (this wiring is part of controller, and therefore not connected externally).

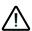

Connect the wiring according to the designer's wiring diagram for your system.

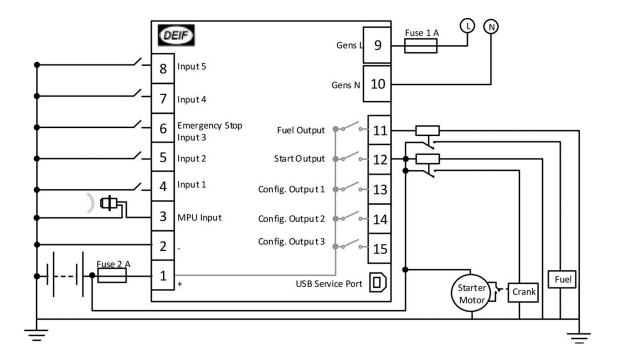

## 2.2.3 Digital inputs

All digital inputs are 12 or 24  $V_{\text{dc}}$  optocouplers. The typical wiring is illustrated below:

DEIF A/S Page 7 of 32

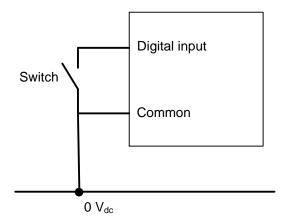

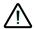

The digital inputs require DC voltage. AC voltage will damage the controller.

## 2.2.4 List of terminal connections

The power supply, inputs and outputs are connected to the CGC 200 terminals. CGC 200 also has a USB B-socket for connecting to a PC. The terminal connections are listed in the following table.

| No. | Name                   | Туре                         | Details                                     |
|-----|------------------------|------------------------------|---------------------------------------------|
| 1   | +                      | Power supply +               | 8 to 35 V <sub>dc</sub>                     |
| 2   | -                      | Power supply -               | Ground                                      |
| 3   | MPU Input              | RPM input                    | Magnetic pickup, or tacho generator         |
| 4   | Input 1                | Digital input                | Coolant temperature switch, or configurable |
| 5   | Input 2                | Digital input                | Low oil pressure switch, or configurable    |
| 6   | Emergency Stop Input 3 | Digital input                | Emergency stop input (Auxiliary)            |
| 7   | Input 4                | Digital input                | Remote start, or configurable               |
| 8   | Input 5                | Digital input                | Configurable                                |
| 9   | Gens L                 | Generator voltage L1         | Generator voltage measurement               |
| 10  | Gens N                 | Generator neutral            | Generator voltage measurement               |
| 11  | Fuel Output            | Relay output (normally open) | Run coil                                    |
| 12  | Start Output           | Relay output (normally open) | Starter (crank)                             |
| 13  | Config. Output1        | Relay output (normally open) | Configurable                                |
| 14  | Config. Output2        | Relay output (normally open) | Configurable                                |
| 15  | Config. Output3        | Relay output (normally open) | Configurable                                |
| USB | USB Service Port       | USB B female connection      | For connection to a PC                      |

DEIF A/S Page 8 of 32

## 2.2.5 Connecting the terminals

The wiring is connected to the controller terminals using pull-apart PCB terminal blocks.

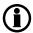

For the MPU input, a magnetic head signal input and a shielding line are recommended.

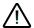

Protect the controller terminals from static discharge during installation.

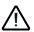

For safety reasons, the work must be carried out by qualified personnel.

To connect the terminals:

- 1. Connect each wire to the correct connection on the terminal block, then tighten the screw using a flatbladed screwdriver.
- 2. Make sure that the removable part of the terminal block is pressed all the way into the terminal block on the CGC 200.

DEIF A/S Page 9 of 32

# 3. Mounting

# 3.1 CGC 200 mounting

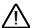

Protect the controller terminals from static discharge during installation.

## 3.1.1 Mounting of the unit

The unit is designed for mounting by means of two fixing clamps, which are included at delivery.

## 3.1.2 Unit dimensions and panel cutout

The unit is designed for mounting in the panel front.

In order to ensure optimum mounting, the panel door must be cut out according to the following measurements:

 $H \times W = 68.00 \times 80.00 + 0.40 \text{ mm}$  and -0.00 mm

 $H \times W = 2.68" \times 3.15" + 0.02"$  and -0.00"

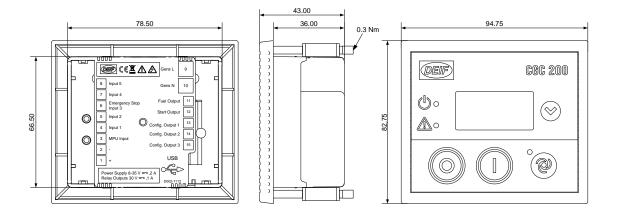

## 3.1.3 Tightening torques

Unit panel door mounting: 0.3 Nm (see diagram in "Unit dimensions and panel cutout")

Plug connections (terminals): 0.5 Nm

DEIF A/S Page 10 of 32

# 4. Commissioning

## 4.1 Overview and parameter list

## 4.1.1 Sequence

The sequence followed to commission the CGC 200 can be varied according to your needs.

For example, you can upload the parameters from the utility software before mounting and wiring up the controller. This can be done in an office environment, and may simplify commissioning.

Alternatively, you can upload the parameters to the controller where it is mounted, using a laptop computer. You can then use the utility software on the laptop computer to adjust the parameters as required, as well as to check the wiring.

Finally, you can use the CGC 200 front panel to adjust the parameters during commissioning.

## 4.1.2 People and preparation

Commissioning requires in-depth knowledge of the genset, the system and the controller. The people responsible for commissioning must therefore be suitably qualified.

In addition, the people responsible for commissioning must have the following information from the system designer:

- · Detailed system drawing
- · Wiring diagram for the controller
- Configuration of the inputs and outputs
- Controller parameter settings

DEIF A/S Page 11 of 32

## 4.1.3 Parameter list

The parameters used by CGC 200 that can be changed from the controller front panel are listed in the table below.

| Param-<br>eter<br>num-<br>ber | Parameter<br>name          | Range            | De-<br>fault<br>value | Value<br>chos-<br>en* | Description                                                                                                    |
|-------------------------------|----------------------------|------------------|-----------------------|-----------------------|----------------------------------------------------------------------------------------------------|
| P00                           | Auto start delay           | 0 to 3600 s      | 1                     |                       | Timer for starting using the Auto start signal                                                                  |
| P01                           | Auto stop delay            | 0 to 3600 s      | 1                     |                       | Timer for stopping after the Auto start signal is removed                                                       |
| P02                           | Start attempts             | 1 to 10          | 3                     |                       | Number of start attempts in one start sequence                                                                  |
| P03                           | Start prepare              | 0 to 300 s       | 0                     |                       | Timer for start prepare                                                                                         |
| P04                           | Start on time              | 3 to 60 s        | 8                     |                       | Timer for starter ON time during cranking                                                                       |
| P05                           | Start off time             | 3 to 60 s        | 10                    |                       | Timer for starter OFF time before a new start attempt is made                                                   |
| P06                           | Initial inhibit de-<br>lay | 1 to 60 s        | 10                    |                       | Timer for bypassing frequency and voltage shutdown during starting                                              |
| P07                           | Idle start                 | 0 to 3600 s      | 0                     |                       | Timer for idle speed after starting                                                                             |
| P08                           | GB close delay             | 3 to 3600 s      | 10                    |                       | Timer for generator breaker close after frequency and voltage OK                                                |
| P09                           | Cooldown time              | 3 to 3600 s      | 10                    |                       | Cooling down time                                                                                               |
| P10                           | Idle stop                  | 0 to 3600 s      | 0                     |                       | Timer for idle speed before stopping                                                                            |
| P11                           | Extended stop              | 0 to 120 s       | 20                    |                       | Timer for extended stop                                                                                         |
| P12                           | Stop failure               | 0 to 120 s       | 0                     |                       | Maximum allowable time for stopping the genset                                                                  |
| P13                           | Number of teeth            | 10 to 300        | 118                   |                       | The number of teeth on flywheel. This is only used when MPU is selected as running detection (see <b>P40</b> ). |
| P14                           | Number of gen. poles       | 2 to 32          | 4                     |                       | The number of genset poles. This is used in the frequency calculation.                                          |
| P15                           | Hz/V OK delay              | 0 to 20.0 s      | 10.0                  |                       | Voltage and frequency OK delay after starting of genset                                                         |
| P16                           | GU>                        | 30 to 360 V      | 264                   |                       | Generator over-voltage protection                                                                               |
| P17                           | GU<                        | 30 to 360 V      | 196                   |                       | Generator under-voltage protection                                                                              |
| P18                           | G RPM <                    | 0 to 6000<br>RPM | 1200                  |                       | Generator under-speed protection, if running detection (see <b>P40</b> ) is RPM input only                      |

DEIF A/S Page 12 of 32

| Param-<br>eter<br>num-<br>ber | Parameter<br>name           | Range            | De-<br>fault<br>value | Value<br>chos-<br>en* | Description                                                                                       |
|-------------------------------|-----------------------------|------------------|-----------------------|-----------------------|---------------------------------------------------------------------------------------------------|
| P19                           | G RPM >                     | 0 to 6000<br>RPM | 1710                  |                       | Generator over-speed protection, if run-<br>ning detection (see <b>P40</b> ) is RPM input<br>only |
| P20                           | Gf<                         | 0 to 75.0 Hz     | 45.0                  |                       | Generator under-frequency protection                                                              |
| P21                           | Gf>                         | 0 to 75.0 Hz     | 57.0                  |                       | Generator over-frequency protection                                                               |
| P22                           | Running feed-<br>back timer | 0 to 20.0 s      | 5.0                   |                       | Maximum allowable time for running detection (see <b>P40</b> )                                    |
| P23                           | U > aux. term.1             | 12.0 to 40.0 V   | 33.0                  |                       | High battery supply voltage                                                                       |
| P24                           | U < aux. term.1             | 4.0 to 30.0 V    | 8.0                   |                       | Low battery supply voltage                                                                        |
| P25                           | Relay 01                    | 0 to 6           | 4                     |                       | See Table 1: Configurable output func-                                                            |
| P26                           | Relay 02                    | 0 to 6           | 1                     |                       | tions                                                                                             |
| P27                           | Relay 03                    | 0 to 6           | 2                     |                       |                                                                                                   |
| P28                           | Digital input 1             | 0 to 10          | 5                     |                       | See Table 2: Configurable input func-                                                             |
| P29                           | Digital input 1 timer       | 0 to 20.0 s      | 10.0                  |                       | tions                                                                                             |
| P30                           | Digital input 2             | 0 to 10          | 6                     |                       |                                                                                                   |
| P31                           | Digital input 2 timer       | 0 to 20.0 s      | 2.0                   |                       |                                                                                                   |
| P32                           | Digital input 3             | 0 to 10          | 4                     |                       |                                                                                                   |
| P33                           | Digital input 3 timer       | 0 to 20.0 s      | 1.0                   |                       |                                                                                                   |
| P34                           | Digital input 4             | 0 to 10          | 2                     |                       |                                                                                                   |
| P35                           | Digital input 4 timer       | 0 to 20.0 s      | 3.0                   |                       |                                                                                                   |
| P36                           | Digital input 5             | 0 to 10          | 1                     |                       | 1                                                                                                 |
| P37                           | Digital input 5 timer       | 0 to 20.0 s      | 10.0                  |                       |                                                                                                   |
| P38                           | Default genset mode         | 0 to 2           | 0                     |                       | 0: Stop mode 1: Manual start 2: Auto start                                                        |
| P39                           | Display pass-<br>word       | 0 to 9999        | 2000                  |                       | Prevents unauthorised changes to parameters using the controller front panel                      |

DEIF A/S Page 13 of 32

| Param-<br>eter<br>num-<br>ber | Parameter<br>name     | Range              | De-<br>fault<br>value | Value<br>chos-<br>en* | Description                                                                                                    |
|-------------------------------|-----------------------|--------------------|-----------------------|-----------------------|----------------------------------------------------------------------------------------------------|
| P40                           | Running detect.       | 0 to 2             | 2                     |                       | O: RPM  1: Genset frequency  2: RPM and frequency (running detection is present when the value required to remove the starter is met for either engine speed (see P41) or genset frequency (see P42))  For RPM, P13 and P41 must be defined.  For frequency, P42 must be defined. |
| P41                           | Remove starter<br>RPM | 0 to 3000<br>RPM   | 360                   |                       | Minimum engine speed required for removal of the starter and running detection                                                                                                    |
| P42                           | Remove starter<br>Hz  | 10.0 to 30.0<br>Hz | 14.0                  |                       | Minimum genset frequency required for removal of the starter and running detection                                                                                                    |

<sup>\*</sup>You can fill in the values chosen for your system.

DEIF A/S Page 14 of 32

The parameters used by CGC 200 that can only be viewed and changed from the utility software are listed in the table below.

| Param-<br>eter<br>number | Parameter name                     | Range                | De-<br>fault<br>value | Value<br>chos-<br>en* | Description                                               |
|--------------------------|------------------------------------|----------------------|-----------------------|-----------------------|-----------------------------------------------------------|
| 43                       | Calibrate AC voltage               | 700 to 1300          | 1000                  |                       | See the <b>Designer's handbook</b> for more information   |
| 44                       | Calibrate battery voltage          | 700 to 1300          | 1000                  |                       | See the <b>Designer's handbook</b> for more information   |
| 45                       | Running hours offset (9999-19998)  | 0 to 9999<br>hours   | 0                     |                       | Additional offset for the genset's running time timer     |
| 46                       | Running hours offset (0-9999)      | 0 to 9999<br>hours   | 0                     |                       | Additional offset for the genset's running time timer     |
| 47                       | Running minutes offset             | 0 to 59 mi-<br>nutes | 0                     |                       | Additional offset for the genset's running time timer     |
| 48                       | Running seconds offset             | 0 to 59 s            | 0                     |                       | Additional offset for the genset's running time timer     |
| 49                       | Start attempts offset (9999-19998) | 0 to 9999            | 0                     |                       | Additional offset for the genset's start attempts counter |
| 50                       | Start attempts offset (0-9999)     | 0 to 9999            | 0                     |                       | Additional offset for the genset's start attempts counter |

<sup>\*</sup>You can fill in the values chosen for your system.

**Table 1: Configurable output functions** 

| Configurable output function | Value in the controller | Config. output* |
|------------------------------|-------------------------|-----------------|
| Not used                     | 0                       |                 |
| Common alarm                 | 1                       |                 |
| Stop coil                    | 2                       |                 |
| Pre-heat                     | 4                       |                 |
| Idle speed                   | 3                       |                 |
| Close breaker                | 6                       |                 |

<sup>\*</sup>You can fill in the number of the corresponding relay configured for this function in your system.

DEIF A/S Page 15 of 32

Table 2: Configurable input functions

| Configurable input function               | Value in the controller | Digital input* |
|-------------------------------------------|-------------------------|----------------|
| Not used                                  | 0                       |                |
| Remote start/stop                         | 6                       |                |
| Low fuel level warning                    | 5                       |                |
| Low oil pressure warning                  | 8                       |                |
| Low oil pressure shutdown                 | 2                       |                |
| High oil temperature warning              | 7                       |                |
| High oil temperature shutdown             | 1                       |                |
| High coolant temperature shutdown         | 9                       |                |
| Auxiliary alarm shutdown (Emergency stop) | 4                       |                |

<sup>\*</sup>You can fill in the number of the corresponding digital input configured for this function in your system.

## 4.2 Wiring

## 4.2.1 Checking the wiring

You can use the utility software during commissioning to check the wiring. You can connect the CGC 200 to a PC using a USB cable and check whether the operating values are as expected. You can use **P43** and **P44** to calibrate the genset and battery voltage measurements. See the **Designer's handbook** for more information. Voltage calibration is only available through the utility software.

You can also use the CGC 200 front panel to monitor operating values during commissioning.

## 4.3 Commissioning using the Utility Software

### 4.3.1 Installing the Utility Software

The Utility Software (USW) must be installed on a PC (either a laptop or a desktop computer) running the Microsoft Windows operating system.

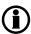

Do not connect the controller to the PC (using the USB cable) before the software is installed. Microsoft Windows creates an incorrect USB driver if the controller is connected before the software is installed. If you have this problem, you need to find the correct USB driver in the software installation folder and install it.

The USW is normally downloaded from DEIF via the internet.

To download the Utility Software:

- 1. Open www.deif.com in a browser.
- 2. Click **Documentation and Software** in the top menu.

DEIF A/S Page 16 of 32

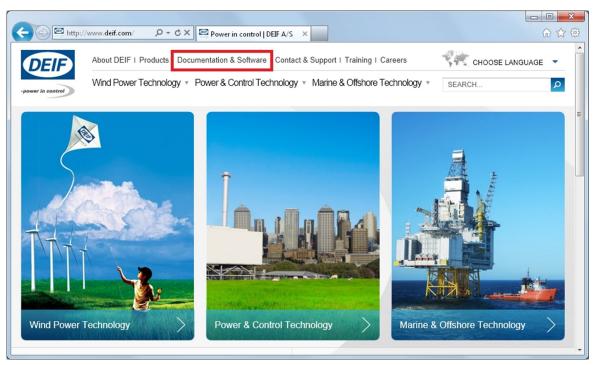

3. Click Software download on the left side of the page.

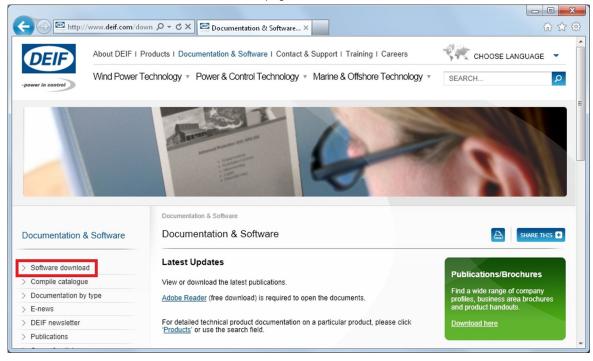

DEIF A/S Page 17 of 32

4. Select Multi-line 2 Utility Software v.3.x. from the drop-down list.

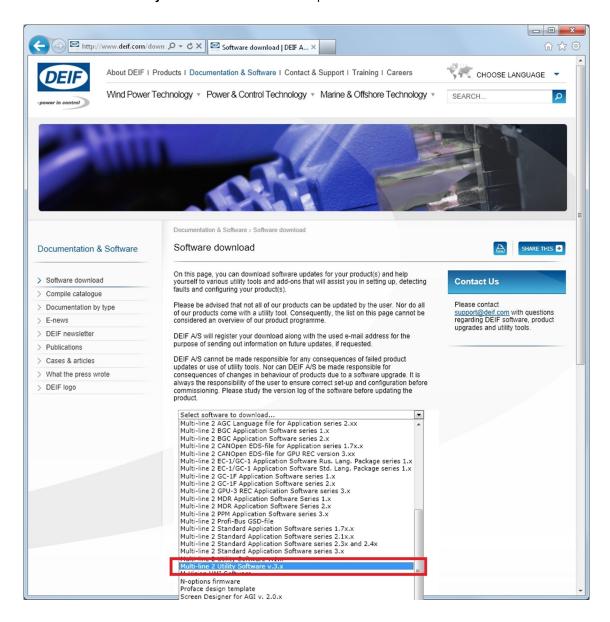

A dialogue box opens, with information about the most recent version of the software.

DEIF A/S Page 18 of 32

5. Enter your email address. Click Submit. An email with a link to download the software will be sent to you.

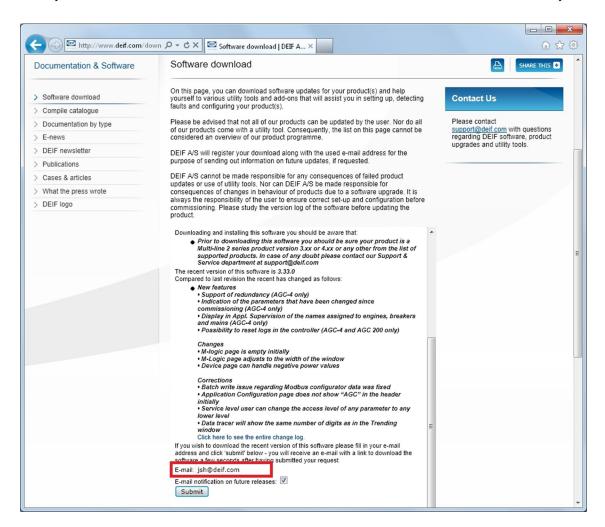

6. Click the link in the email to download the executable Utility Software setup file.

To install the Utility Software:

- 1. After downloading the software, choose **Run**. An installation wizard opens.
- Use the suggested default settings.
  - Note: Option N refers to a TCP/IP connection, and is not relevant for CGC 200.

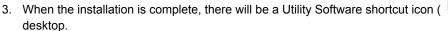

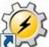

) on your PC

### 4.3.2 Starting the Utility Software

To start using the Utility Software:

DEIF A/S Page 19 of 32

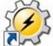

- 1. Double click the Utility Software shortcut icon ( ) on your desktop. The Utility Software program will open.
- 2. The first time you use the Utility Software, you need to set up the connection to the CGC 200:

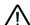

DEIF does not recommend using the PC USB as the primary power supply for the CGC 200. The power drawn on start up exceeds the USB standard and may damage the PC.

- 1. Use the USB cable to connect the CGC 200 to the PC. The CGC 200 Power OK LED should light up.
- 2. If the Settings dialogue box does not open automatically, select **File**, then click **Settings**. Alternatively, press F3, or click the Settings icon ( ) on the toolbar.

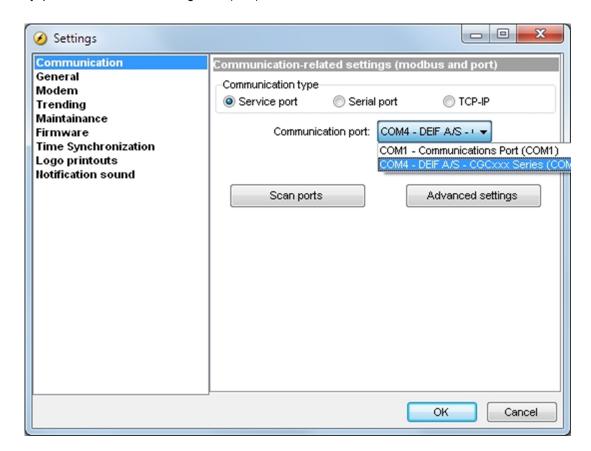

- 3. Under **Communication**, in the Communication type field, select **Service port**. The other communication types are not relevant for CGC 200.
- 4. In the **Communication port** drop-down list, select the port that indicates that the CGC 200 is present, as indicated above. If no ports indicate the CGC 200, check the connection and click **Scan ports**.
- 5. Click OK.
- 3. If you already have a connection set up, select **Connection** from the menu, then click **Connect**. Alternatively, press F5.

After successful connection, a **Device** page opens (see example below). The **Device** page shows the current status of the device, the type of device, the connection status, the device software version, and so on.

DEIF A/S Page 20 of 32

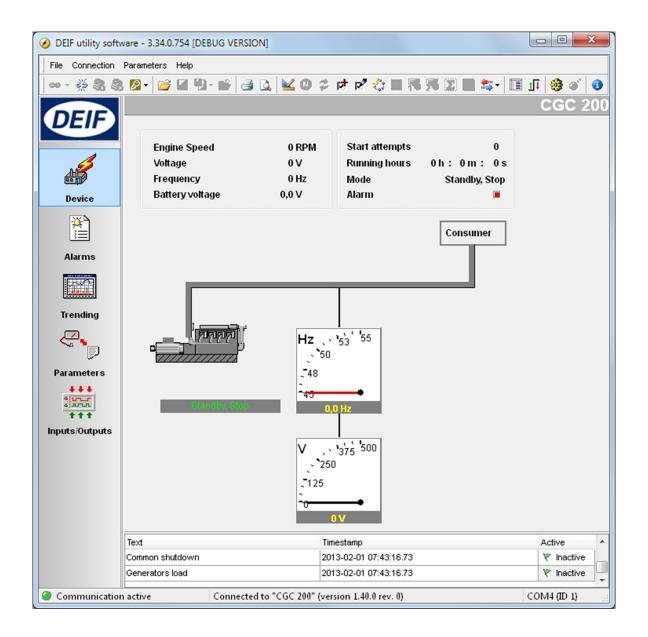

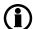

You must have a CGC 200 connected to your PC in order to see the Device, Alarms, Trending, Parameters and Inputs/Outputs pages.

DEIF A/S Page 21 of 32

## 4.3.3 Utility Software pages and icons

The table below lists and describes the Utility Software pages. The pages are used to display and edit the controller information and settings.

| Page       | Name           | Description                                                                                                    |
|------------|----------------|----------------------------------------------------------------------------------------------------|
| Device     | Device         | Overview for the connected CGC 200                                                                                 |
| Alarms     | Alarms         | Alarm history                                                                                                    |
| Trending   | Trending       | Real-time trending of measured values                                                                              |
| Parameters | Parameters     | View and edit parameters, configure inputs and outputs, and set de-<br>lays and timers in Tree and List view modes |
| + + +      | Inputs/Outputs | Status of digital inputs and relay outputs                                                                         |

For all pages, information about the connection, controller type and software version is displayed in the bottom status bar. An example is given in the following screenshot:

Communication active Connected to "CGC 200" (version 1.40.0 rev. 0)
COM4 (ID 1)

DEIF A/S Page 22 of 32

The table below lists and describes the most commonly used Utility Software icons.

| Commonly used icons | Description                                      |
|---------------------|--------------------------------------------------|
| 69                  | Connect the device to the Utility Software       |
| Š                   | Disconnect the device from the Utility Software  |
| <b>₽</b>            | Change or View the permission level              |
| <i>≌</i>            | Open a Utility Software or project file          |
| 8                   | Print                                            |
| <u>a</u>            | Print preview                                    |
| <b>≚</b>            | Settings                                         |
| €                   | Write firmware to the controller                 |
| ***                 | Batch read or write parameters to the controller |
|                     | Monitor parameters in real time                  |
| 9                   | Send a command to the device using the PC        |
| 6                   | About the Utility Software                       |

## 4.3.4 Parameters page

You can read and edit parameters in either tree view (the default) or list view. Select the radio button at the top of the **Parameter** page to choose the view that you want.

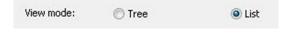

DEIF A/S Page 23 of 32

#### Tree view

In Tree view, the parameters are listed in groups, as shown below. Click on the group name to display all the parameters in that group.

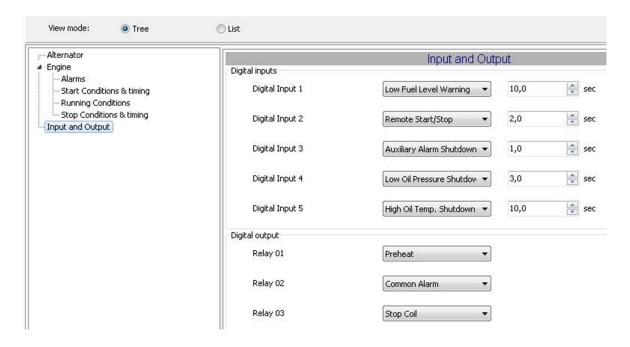

You can edit the parameters using the sliders, selectable text and values boxes. The parameter range and units are given (where applicable).

Click the folder symbol to expand or collapse sub-groups.

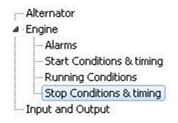

DEIF A/S Page 24 of 32

#### List view

In List view, you can read and write all parameters from one table.

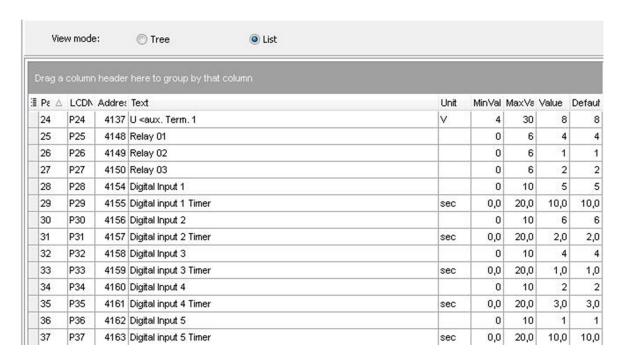

The table headings are as follows:

- ParamID: Utility software identifier for the individual parameter
- LCDNumber: Parameter number on the CGC 200 LCD display
- Text: Parameter short description
- Unit: Unit of the parameter
- MinValue: Minimum adjustable value
- MaxValue: Maximum adjustable value
- Value: Current parameter value in the utility software\*
- Default: Default value for the parameter
- Address: Modbus address for the parameter

\*The utility software may have a different parameter value from that in the controller. For example, you may have made a change and did not write the new value to the controller. The change will not be updated in the controller until you write it to the controller. Alternatively, the parameter value may have been changed using the controller front panel. This change will not be updated in the utility software unless the parameters are read from the controller.

To select a parameter as a favourite parameter:

- 1. Double click on the parameter line in the table.
- 2. Click the Favorite icon ( ) in the dialogue box and click **OK**.

The Favorite icon ( ) on the toolbar toggles between showing all parameters and only showing favourite parameters.

DEIF A/S Page 25 of 32

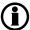

You must be in List view to set favourite parameters and write individual parameters.

### 4.3.5 Configuring inputs and outputs

Digital inputs and outputs can be configured in either Tree or List view.

In Tree view, select the input or output you want to assign from the drop-down list.

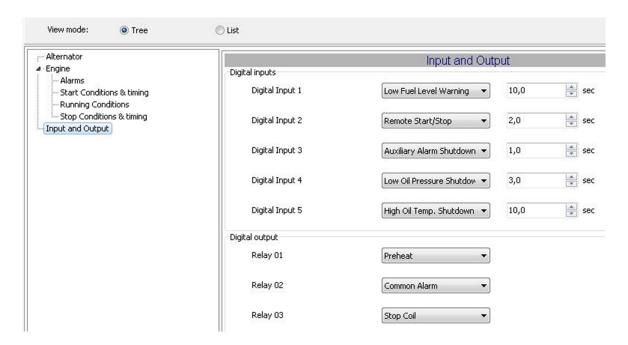

In **List** view, double click the parameter line for the input or output you want to change. Select the input or output you want from the drop-down list in the dialogue box.

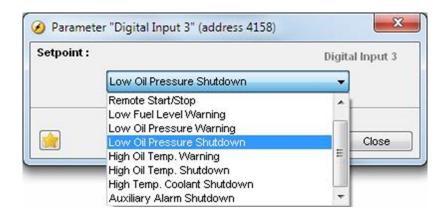

## 4.3.6 Changing parameters

To change parameters, do the following:

DEIF A/S Page 26 of 32

- 1. Open the Parameters page in either tree or list view.
- 2. Find the parameter you want to change.
- 3. If the parameter selects an option:
  - In Tree view, change the parameter by selecting the option you want from the drop-down list.
  - In **List** view, double click the parameter line you want to change. A dialogue box containing the drop-down list opens. Select the option you want.
- 4. If the parameter selects a value:
  - In Tree view, change the parameter by changing the value using the slider. Alternatively, type the value in the box.
  - In **List** view, double click the parameter line you want to change. A dialogue box containing the value and a slider opens. Change the value using the slider.

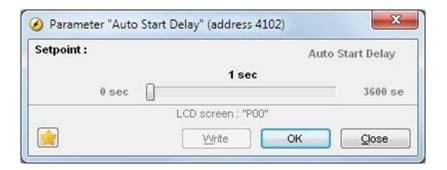

Alternatively, click the value. A dialogue box opens where you can type in the value and click **OK**.

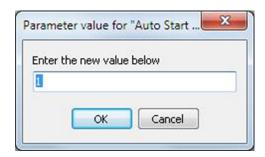

5. See Writing to the controller for information about how to write the changed values to the CGC 200.

### 4.3.7 Writing to the controller

You can write to the controller by:

- Writing the parameter and input and output values as you change them. To do this, open the Parameter
  page in List view. Double click on a parameter to open it. Change the parameter and click Write in the
  parameter dialogue box.
- Writing all the parameters in the utility software. Select Parameters, then Write ( ). When you are on the Parameters page, the write icon ( ) is also available on the toolbar.
- Writing information using the batch write function ( ) (described below).
- Restoring the controller information from a .bak file, using Restore Device.

## **Batch write function**

DEIF A/S Page 27 of 32

If a CGC 200 file has been saved on the PC, it can be opened, edited and then written to one or more CGC 200s. To use the batch write function:

- 1. Click the batch read and write icon ( ) on the toolbar.
- 2. Select Write to device.

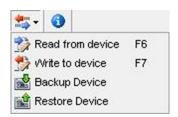

3. The Batch job (Writing) dialogue box opens.

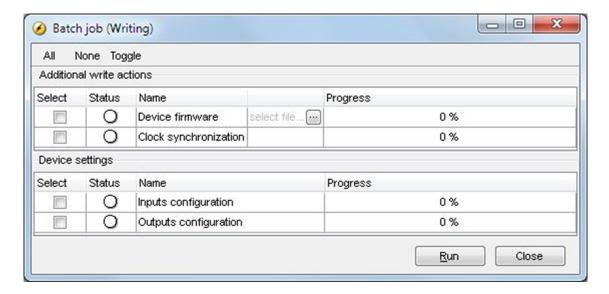

Select the information that you would like to write and click Run.

## 4.3.8 Other Utility Software pages

The other utility software pages are not relevant to commissioning the system. See the **Operator's manual** for more information about these pages.

## 4.4 Commissioning using the front panel

## 4.4.1 Changing parameters using the front panel

To change parameters by using the front panel:

- 1. Press and simultaneously to go into parameter setting mode.
- 2. The access code screen opens. The four-digit access code prevents unauthorised people from changing the CGC 200 setup via the front buttons. The factory default code is 2000. To enter the access code:

DEIF A/S Page 28 of 32

|    | 1.  | Press to increase the value of the digit where the cursor is blinking. You can use to de-                                                   |
|----|-----|----------------------------------------------------------------------------------------------------|
|    |     | crease the value.                                                                                                    |
|    | 2.  | Press to move to the next digit.                                                                                                    |
|    | 3.  | When the cursor is on the last digit, press to enter the access code. The parameter list now opens.                                         |
| 3. | Pre | ess or to get to the parameter you want to change.                                                                                          |
| 4. | Pre | ess to start editing the parameter.                                                                                                    |
|    | 1.  | Press to increase the value of the digit where the cursor is blinking. You can use to decrease the value                                    |
|    |     | crease the value.                                                                                                    |
|    | 2.  | Press to move to the next digit.                                                                                                    |
|    | 3.  | When the cursor is on the last digit, press to enter the change.                                                                            |
|    | 4.  | After the change is entered, none of the parameter digits will blink. You can now press or to get to the next parameter you want to change. |
| 5. | Wh  | nen you have finished changing parameters, press to exit parameter setting mode.                                                            |

The table below lists the functions of the push-buttons in parameter setting mode.

| Button | Description                | Function                              |
|--------|----------------------------|---------------------------------------|
| and 😂  | OFF and PAGE DOWN together | Enter parameter setting mode          |
|        | AUTO                       | Increase value, or next parameter     |
|        | ON                         | Decrease value, or previous parameter |
|        | PAGE DOWN                  | Next, or Enter                        |
|        | OFF                        | Exit                                  |

DEIF A/S Page 29 of 32

# 5. Glossary

## 5.1 Abbreviations and terms

#### 5.1.1 Abbreviations

#### ac

**Alternating Current** 

#### CE

Conformité Européenne

Indicates that the product meets the legal requirements described in the applicable directive(s). All products with CE marking have free access to markets in the European Economic Area (EEA).

#### CGC

Compact Genset Controller

#### dc

**Direct Current** 

#### ΕN

European Norm

Standards issued by the European Committee for Standardisation (also known as Comité Européen de Normalisation).

#### GB

Generator breaker

#### **GOST**

Regional standards maintained by the Euro-Asian Council for Standardization, Metrology and Certification.

#### IEC

International Electrotechnical Commission

#### ΙP

Ingress Protection Rating, or International Protection Rating

The degree of protection against solids and water provided by mechanical casings and electrical enclosures.

#### ISO

International Organization for Standardization

## L1

Line 1

The main power line for one phase of the genset.

#### LCD

Liquid Crystal Display

The part of the front panel that displays icons and values. The icons and values displayed vary, depending on the CGC 200 mode and the operation of the equipment.

#### **LED**

Light Emitting Diode

The controller front panel LEDs are used to show the genset status and alarms.

DEIF A/S Page 30 of 32

#### MPU

Magnetic Pick Up

Used to measure the genset speed.

#### **MTBF**

Mean Time Between Failures

#### **MTTF**

Mean Time To Failure

#### Ν

Neutral

The neutral line for the genset.

#### **NEMA**

National Electrical Manufacturers Association

#### OP

Oil Pressure

#### РС

Personal Computer

The DEIF software must be run on a Windows PC, for example, a laptop computer.

#### rms

Root mean squared

Refers to the average value of a sinusoidal wave. For example, V<sub>rms</sub> refers to the average AC voltage.

#### t

Time

## U

Voltage

U is typically used as an abbreviation for voltage in Europe. In other countries, V may be used instead.

### $U_{nom}$

Nominal voltage

U is typically used as an abbreviation for voltage in Europe. In other countries, V may be used instead.

#### **USB**

Universal Serial Bus

#### USW

**Utility Software** 

## **5.1.2 Terms**

### **Firmware**

Software that is installed in the controller. This software enables the controller to, for example, process inputs and outputs, display operating data, and keep track of the genset status.

## **Parameter**

DEIF A/S Page 31 of 32

A value, or set point, used to determine the controller's operation. Parameters include alarm settings, and the configuration options for configurable inputs and outputs. The same set of parameters can be uploaded to several controllers.

## 5.1.3 Units

The table below lists the units used in the documentation.

| Unit            | Name                       | Measures                      |
|-----------------|----------------------------|-------------------------------|
| Α               | ampere                     | Current                       |
| °C              | degrees Celsius            | Temperature                   |
| g               | gram                       | Mass                          |
| Н               | hour                       | Time                          |
| kPa             | kilopascal                 | Pressure                      |
| m               | metre                      | Distance                      |
| mm              | millimetre                 | Distance                      |
| ms              | millisecond                | Time                          |
| RPM             | revolutions per minute     | Speed                         |
| s               | second                     | Time                          |
| V               | volt                       | Voltage                       |
| V <sub>ac</sub> | volt (alternating current) | Voltage (alternating current) |
| V <sub>dc</sub> | volt (direct current)      | Voltage (direct current)      |
| W               | watt                       | Power                         |
| Ω               | ohm                        | Resistance                    |

DEIF A/S Page 32 of 32